### **BAB V**

# **IMPLEMENTASI DAN PENGUJIAN**

#### **5.1 HASIL IMPLEMENTASI**

Dari kegiatan analisis dan rancangan sistem informasi Manajemen Stok Getah pada Gudang Getah Hardi Pemayung serta permasalahan yang telah ditemukan pada bab-bab sebelumnya, maka pada bab ini penulis memberikan implementasi yang berhubungan dengan hasil rancangan yang dilakukan. Dengan perancangan sistem informasi Manajemen Stok Getah pada Gudang Getah Hardi Pemayung ini dapat memerikan informasi dan dapat mencetak laporan kepada aktor yang membutuhkan dengan akses yang cepat dan dapat menghindari kerusakan dokumen atau kehilangan data.

#### **5.1.1 Implementasi Tampilan** *Output*

Implementasi Tampilan *output* merupakan tampilan dari keluaran pada Sistem informasi Manajemen Stok Getah pada Gudang Getah Hardi Pemayung yang telah dirancang. Berikut adalah tampilan *output* dari sistem yang telah dirancang :

1. Laporan Data Pembelian getah

Tampilan *output* laporan data Pembelian getah ini menampilkan informasi Menu mengenai data-data Pembelian getah pada Gudang Getah Hardi Pemayung. Di bawah ini merupakan tampilan dari *output* data Pembelian getah.

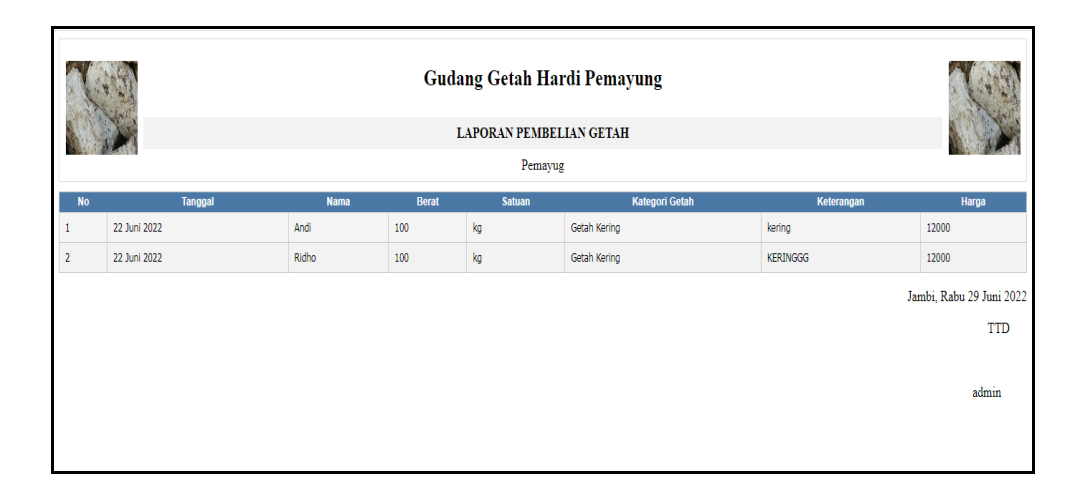

**Gambar 5.1 Laporan Data Pembelian getah**

2. Laporan Data Penjualan getah

Tampilan *output* laporan data Penjualan getah ini menampilkan informasi Menu mengenai data-data Penjualan getah pada Gudang Getah Hardi Pemayung. Di bawah ini merupakan tampilan dari *output* data Penjualan getah.

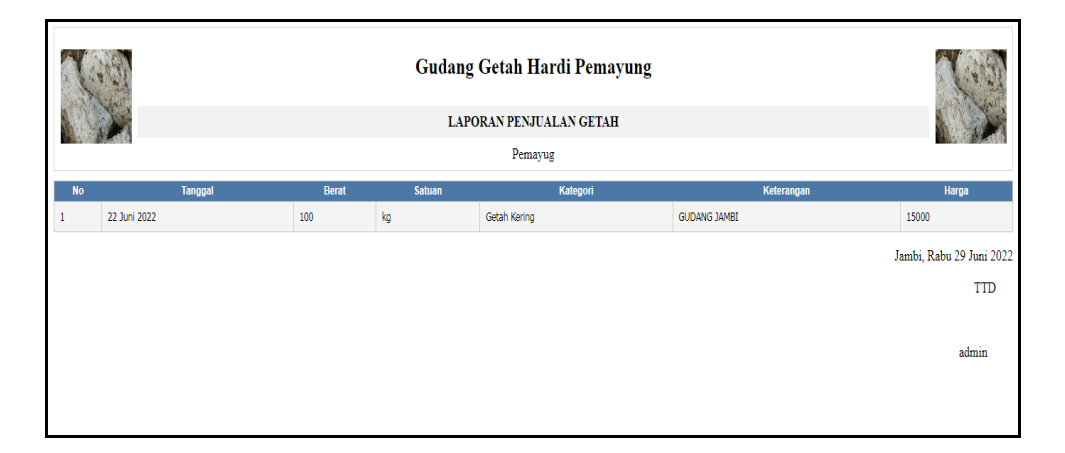

**Gambar 5.2 Laporan Data Penjualan getah**

#### **5.1.2 Implementasi Tampilan** *Input*

Tampilan *Input* merupakan suatu cara masukan data, dimana akan dibutuhkan dalam proses penghasilan laporan (*output)*. Adapun bentuk tampilan *Input* tersebut adalah sebagai berikut :

5.1.2.1 Implementasi Tampilan *Input* Khusus Admin

Tampilan *Input* khusus Admin merupakan tampilan yang dihasilkan sesuai dengan rancangan Admin sebelumnya.

1. Tampilan *Form Login*

Tampilan *Form Input Login* digunakan pada saat pertama kali *user* menjalankan aplikasi, maka yang pertama kali akan tampil adalah Halaman Menu *Login*. Pertama-tama *user* harus memasukan *Username*  dan *Password* terlebih dahulu*.*Halaman Menu *Login* digunakan untuk menampilkan menu-menu di dalam program.

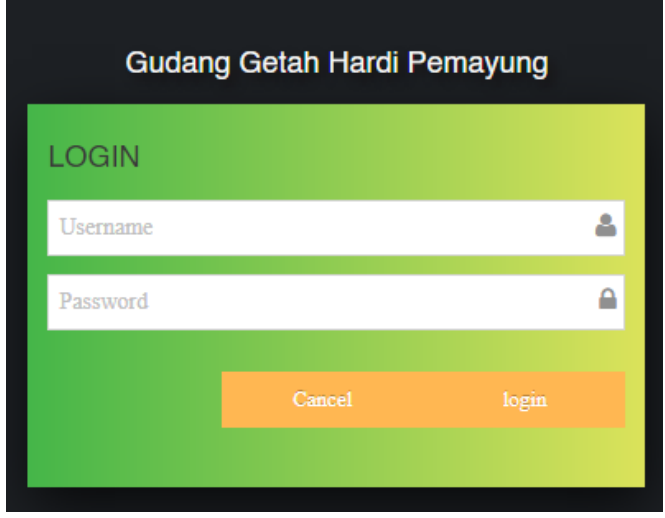

**Gambar 5.3 Tampilan** *Login*

2. Tampilan Menu Utama

Tampilan Menu Admin merupakan hasil dari rencana atau kerangka dasar yang telah penulis desain sebelumnya pada tahap ini menu telah diberi bahasa perograman sehingga dapat berfungsi, Dengan harapan menu ini telah sesuai dengan apa yang telah dirancang sebelumnya.

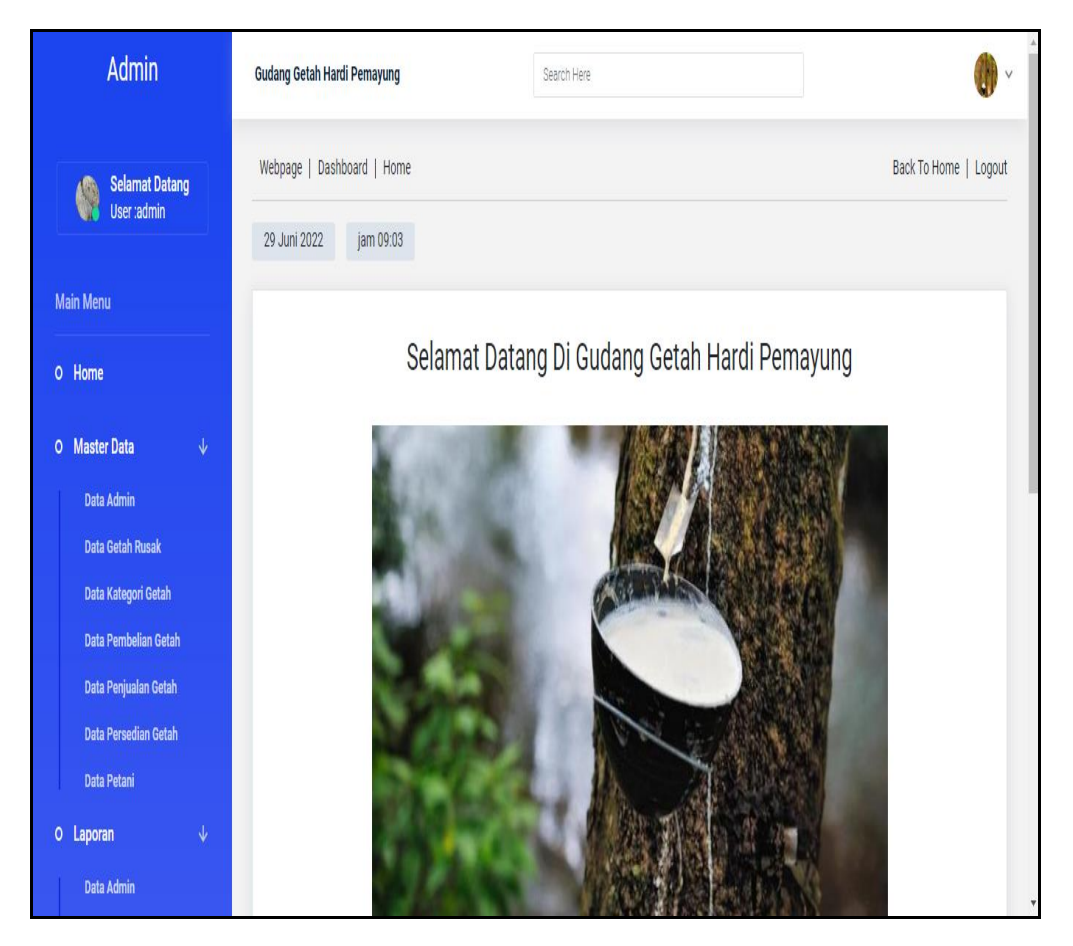

**Gambar 5.4 Tampilan** *Input Form* **Menu Utama**

3. Tampilan Menu Admin

Tampilan Menu Admin merupakan hasil dari rencana atau kerangka dasar yang telah penulis desain sebelumnya pada tahap ini menu telah diberi bahasa perograman sehingga dapat berfungsi, dengan tujuan agar rencana desain awal sesuai dengan program yang telah dibuat.

a. Tampilan *Input Form* Menu Admin

Tampilan *Input Form* menu Admin digunakan untuk mengintegrasikan semua fungsi-fungsi yang dibutuhkan untuk melakukan pengolahan atau menampilkan data Admin. Berikut merupakan Tampilan Admin :

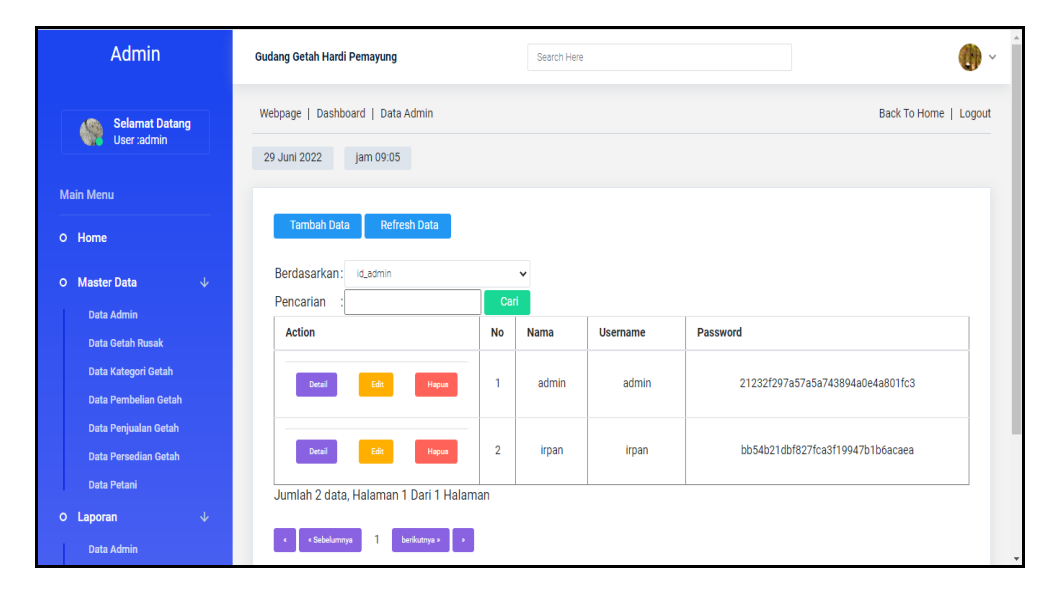

**Gambar 5.5 Tampilan** *Input Form* **Menu Admin**

b. Tampilan *Input Form* Tambah Admin

Tampilan *Input Form* Tambah Admin digunakan untuk menambah data-data yang dibutuhkan untuk melakukan pengolahan atau menampilkan data Admin. Berikut merupakan Tampilan Admin :

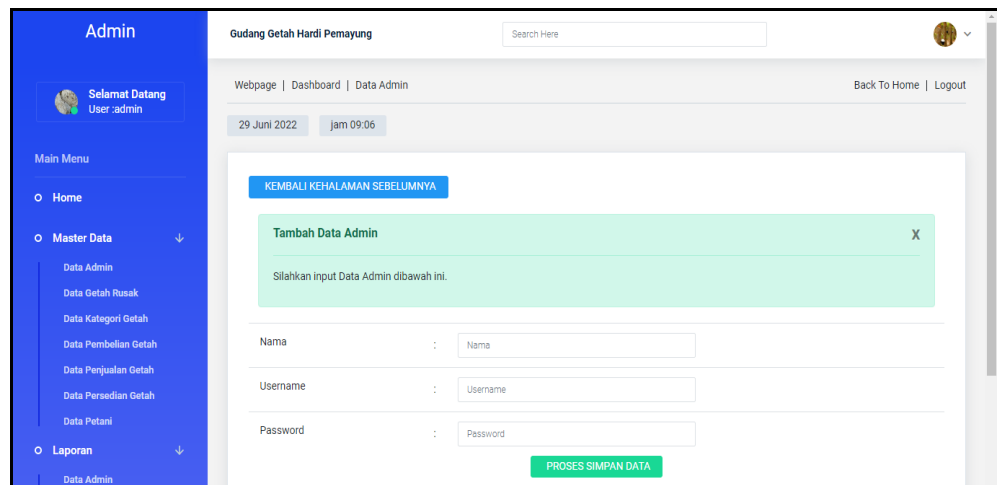

**Gambar 5.6 Tampilan** *Input Form* **Tambah Admin**

c. Tampilan *Input Form* Edit Admin

Tampilan *Input Form* Edit Admin digunakan untuk memodifikasi datadata yang dibutuhkan untuk melakukan pengolahan atau menampilkan data Admin. Berikut merupakan Tampilan Admin :

| Admin                                                        | <b>Gudang Getah Hardi Pemayung</b>                  | Search Here                                        |         |  |  |  |  |  |  |
|--------------------------------------------------------------|-----------------------------------------------------|----------------------------------------------------|---------|--|--|--|--|--|--|
| <b>Selamat Datang</b><br>嶋<br>User:admin                     | Webpage   Dashboard   Data Admin                    | Back To Home   Logout<br>29 Juni 2022<br>jam 09:07 |         |  |  |  |  |  |  |
| <b>Main Menu</b>                                             | KEMBALI KE HALAMAN SEBELUMNYA                       |                                                    |         |  |  |  |  |  |  |
| O Home<br>$\downarrow$<br>O Master Data                      | <b>Edit Data Admin</b>                              |                                                    | X       |  |  |  |  |  |  |
| Data Admin<br><b>Data Getah Rusak</b><br>Data Kategori Getah | Silahkan Update Data Admin dibawah ini.             |                                                    |         |  |  |  |  |  |  |
| Data Pembelian Getah<br>Data Penjualan Getah                 | Nama<br>×<br>admin                                  |                                                    |         |  |  |  |  |  |  |
| Data Persedian Getah<br>Data Petani                          | <b>Username</b><br>÷<br>admin<br>Password<br>$\sim$ |                                                    |         |  |  |  |  |  |  |
| $\downarrow$<br>O Laporan<br><b>Data Admin</b>               | - 1                                                 | <b>PROSES UPDATE DATA</b>                          | $\star$ |  |  |  |  |  |  |

**Gambar 5.7 Tampilan** *Input Form* **Edit Admin**

4. Tampilan Menu Petani

Tampilan Menu Petani merupakan hasil dari rencana atau kerangka dasar yang telah penulis desain sebelumnya pada tahap ini menu telah diberi bahasa perograman sehingga dapat berfungsi, dengan tujuan agar rencana desain awal sesuai dengan program yang telah dibuat.

a. Tampilan *Input Form* Menu Petani

Tampilan *Input Form* menu Petani digunakan untuk mengintegrasikan semua fungsi-fungsi yang dibutuhkan untuk melakukan pengolahan atau menampilkan data Petani. Berikut merupakan Tampilan Petani :

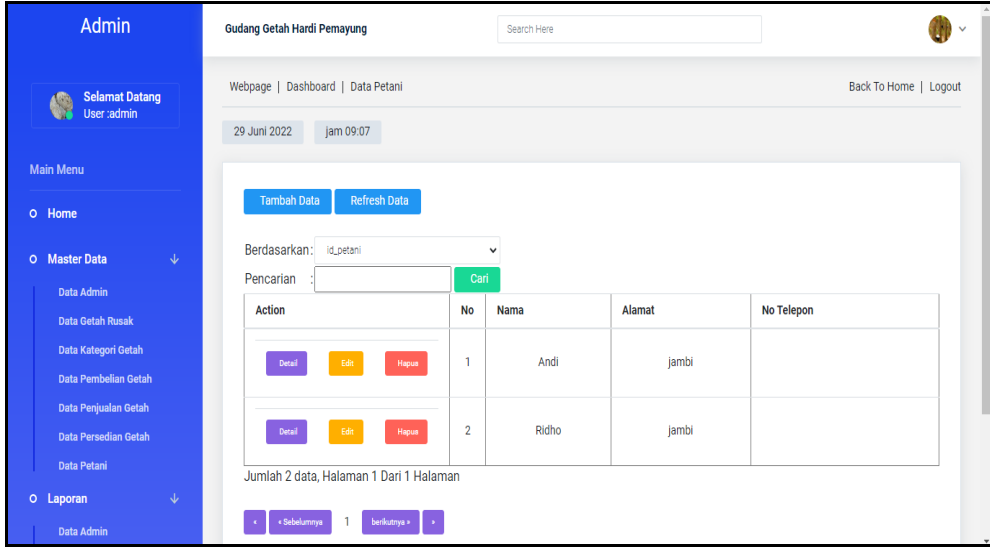

**Gambar 5.8 Tampilan** *Input Form* **Menu Petani**

b. Tampilan *Input Form* Tambah Petani

Tampilan *Input Form* Tambah Petani digunakan untuk menambah data-data yang dibutuhkan untuk melakukan pengolahan atau menampilkan data Petani. Berikut merupakan Tampilan Petani :

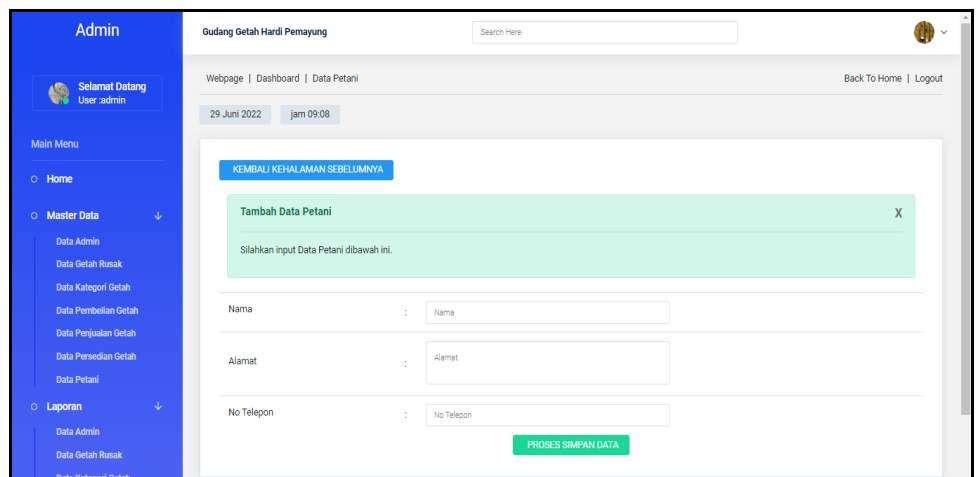

**Gambar 5.9 Tampilan** *Input Form* **Tambah Petani**

c. Tampilan *Input Form* Edit Petani

Tampilan *Input Form* Edit Petani digunakan untuk memodifikasi datadata yang dibutuhkan untuk melakukan pengolahan atau menampilkan data Petani. Berikut merupakan Tampilan Petani :

| Admin                                                                             | <b>Gudang Getah Hardi Pemayung</b> |                                          | Search Here               |  |              |  |  |  |  |
|-----------------------------------------------------------------------------------|------------------------------------|------------------------------------------|---------------------------|--|--------------|--|--|--|--|
| <b>Selamat Datang</b><br>6.<br>User:admin                                         | Webpage   Dashboard   Data Petani  | jam 09:08<br>29 Juni 2022                |                           |  |              |  |  |  |  |
| <b>Main Menu</b>                                                                  | KEMBALI KE HALAMAN SEBELUMNYA      |                                          |                           |  |              |  |  |  |  |
| O Home<br>O Master Data<br>$\downarrow$                                           | <b>Edit Data Petani</b>            |                                          |                           |  | $\mathsf{X}$ |  |  |  |  |
| Data Admin<br><b>Data Getah Rusak</b>                                             |                                    | Silahkan Update Data Petani dibawah ini. |                           |  |              |  |  |  |  |
| <b>Data Kategori Getah</b><br><b>Data Pembelian Getah</b><br>Data Penjualan Getah | Nama                               | ÷.<br>Andi                               |                           |  |              |  |  |  |  |
| <b>Data Persedian Getah</b><br>Data Petani                                        | Alamat                             | jambi<br>÷                               |                           |  |              |  |  |  |  |
| $\downarrow$<br>O Laporan<br>Data Admin                                           | No Telepon                         | ÷<br>No Telepon                          |                           |  |              |  |  |  |  |
| <b>Data Getah Rusak</b><br>Data Katononi Cataly                                   |                                    |                                          | <b>PROSES UPDATE DATA</b> |  |              |  |  |  |  |

**Gambar 5.10 Tampilan** *Input Form* **Edit Petani**

5. Tampilan Menu Pembelian Getah

Tampilan Menu Pembelian Getah merupakan hasil dari rencana atau kerangka dasar yang telah penulis desain sebelumnya pada tahap ini menu telah diberi bahasa perograman sehingga dapat berfungsi, dengan tujuan agar rencana desain awal sesuai dengan program yang telah dibuat.

a. Tampilan *Input Form* Menu Pembelian Getah

Tampilan *Input Form* menu Pembelian Getah digunakan untuk mengintegrasikan semua fungsi-fungsi yang dibutuhkan untuk melakukan pengolahan atau menampilkan data Pembelian Getah. Berikut merupakan Tampilan Pembelian Getah :

| <b>Admin</b>                                        | <b>Gudang Getah Hardi Pemayung</b>                    |                                            |                | Search Here |              |        |                       |                 |                       |              |
|-----------------------------------------------------|-------------------------------------------------------|--------------------------------------------|----------------|-------------|--------------|--------|-----------------------|-----------------|-----------------------|--------------|
| <b>Selamat Datang</b><br>像<br>User:admin            |                                                       | Webpage   Dashboard   Data Pembelian Getah |                |             |              |        |                       |                 | Back To Home   Logout |              |
| <b>Main Menu</b>                                    | 29 Juni 2022<br>jam 09:09                             |                                            |                |             |              |        |                       |                 |                       |              |
| O Home<br>O Master Data<br>$\downarrow$             | <b>Tambah Data</b><br>Berdasarkan: id_pembelian_getah | <b>Refresh Data</b>                        | $\checkmark$   |             |              |        |                       |                 |                       |              |
|                                                     | Pencarian                                             |                                            | Cari           |             |              |        |                       |                 |                       |              |
| Data Admin<br><b>Data Getah Rusak</b>               | <b>Action</b>                                         | <b>No</b>                                  | <b>Tanggal</b> | Nama        | <b>Berat</b> | Satuan | <b>Kategori Getah</b> | Keterangan      | Harga                 | <b>Total</b> |
| Data Kategori Getah<br><b>Data Pembelian Getah</b>  | Hapus                                                 | $\overline{1}$                             | 22 Juni 2022   | Andi        | 100          | kg     | Getah Kering          | kering          | Rp.12.000             | Rp.1.080.000 |
| Data Penjualan Getah<br><b>Data Persedian Getah</b> | Hapus                                                 | $\overline{2}$                             | 22 Juni 2022   | Ridho       | 100          | kg     | Getah Kering          | <b>KERINGGG</b> | Rp.12.000             | Rp.1.080.000 |
| <b>Data Petani</b>                                  | Jumlah 2 data, Halaman 1 Dari 1 Halaman               |                                            |                |             |              |        |                       |                 |                       |              |
| $\mathbf{v}$<br>O Laporan<br><b>Data Admin</b>      | « Sebelumnya                                          | berikutnya »     »                         |                |             |              |        |                       |                 |                       |              |
| <b>Data Getah Rusak</b>                             |                                                       |                                            |                |             |              |        |                       |                 |                       |              |

**Gambar 5.11 Tampilan** *Input Form* **Menu Pembelian Getah**

#### b. Tampilan *Input Form* Tambah Pembelian Getah

Tampilan *Input Form* Tambah Pembelian Getah digunakan untuk menambah data-data yang dibutuhkan untuk melakukan pengolahan atau menampilkan data Pembelian Getah. Berikut merupakan Tampilan Pembelian Getah :

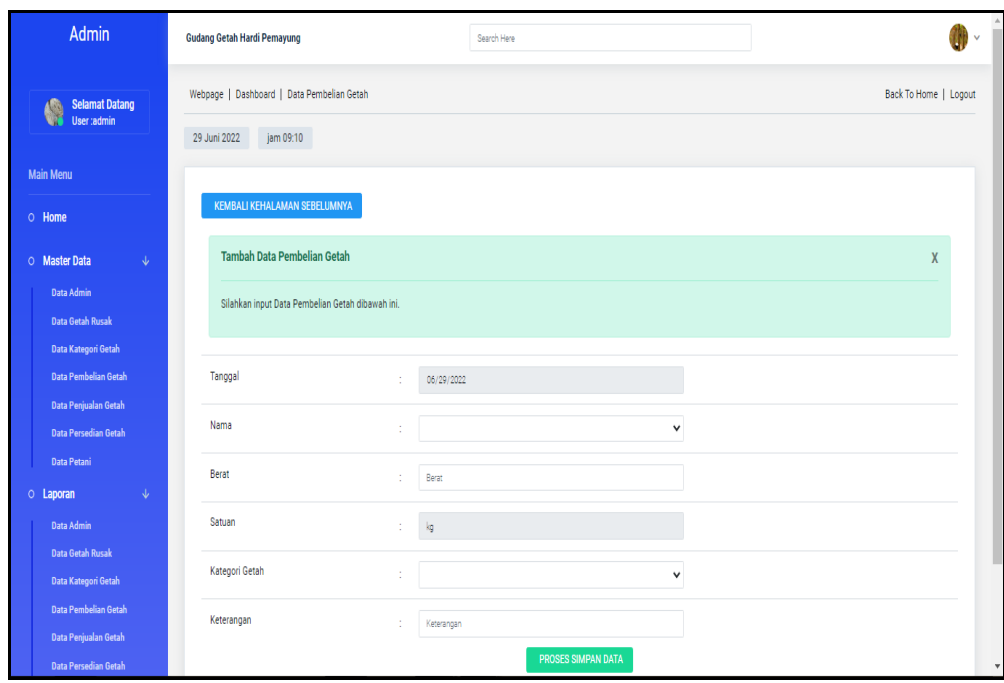

**Gambar 5.12 Tampilan** *Input Form* **Tambah Pembelian Getah**

6. Tampilan Menu Persedian getah

Tampilan Menu Persedian getah merupakan hasil dari rencana atau kerangka dasar yang telah penulis desain sebelumnya pada tahap ini menu telah diberi bahasa perograman sehingga dapat berfungsi, dengan tujuan agar rencana desain awal sesuai dengan program yang telah dibuat.

a. Tampilan *Input Form* Menu Persedian getah

Tampilan *Input Form* menu Persedian getah digunakan untuk mengintegrasikan semua fungsi-fungsi yang dibutuhkan untuk melakukan pengolahan atau menampilkan data Persedian getah. Berikut merupakan Tampilan Persedian getah :

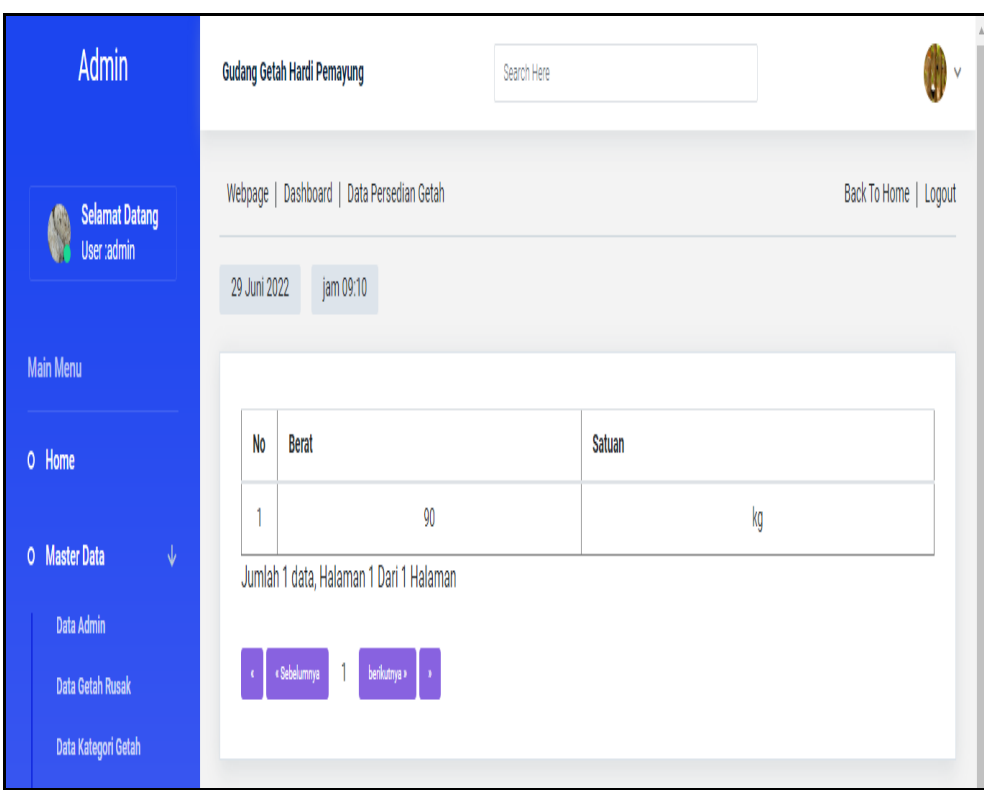

**Gambar 5.13 Tampilan** *Input Form* **Menu Persedian getah**

7. Tampilan Menu Getah rusak

Tampilan Menu Getah rusak merupakan hasil dari rencana atau kerangka dasar yang telah penulis desain sebelumnya pada tahap ini menu telah diberi bahasa perograman sehingga dapat berfungsi, dengan tujuan agar rencana desain awal sesuai dengan program yang telah dibuat.

a. Tampilan *Input Form* Menu Getah rusak

Tampilan *Input Form* menu Getah rusak digunakan untuk mengintegrasikan semua fungsi-fungsi yang dibutuhkan untuk melakukan pengolahan atau menampilkan data Getah rusak. Berikut merupakan Tampilan Getah rusak :

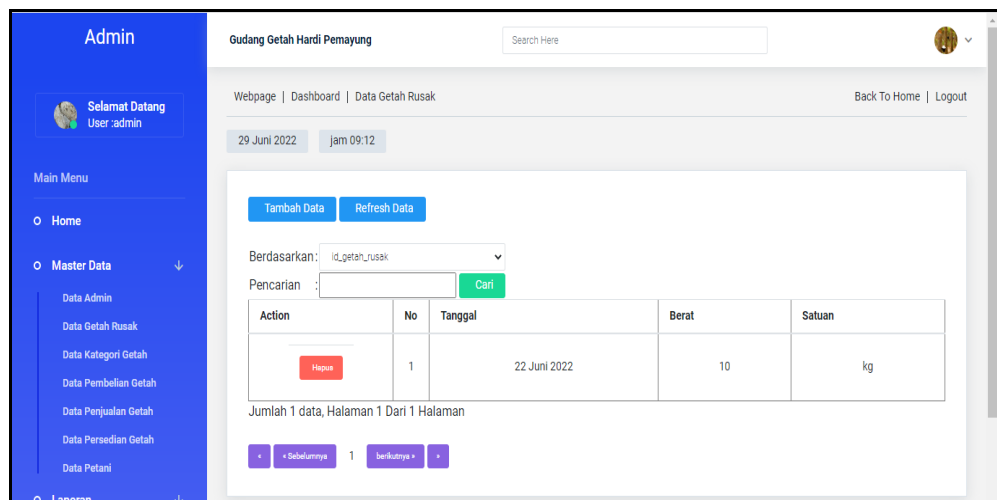

**Gambar 5.14 Tampilan** *Input Form* **Menu Getah rusak**

b. Tampilan *Input Form* Tambah Getah rusak

Tampilan *Input Form* Tambah Getah rusak digunakan untuk menambah data-data yang dibutuhkan untuk melakukan pengolahan atau menampilkan data Getah rusak. Berikut merupakan Tampilan Getah rusak :

| <b>Admin</b>                                                 | <b>Gudang Getah Hardi Pemayung</b>                                  | Search Here               |                       |  |  |  |  |  |  |
|--------------------------------------------------------------|---------------------------------------------------------------------|---------------------------|-----------------------|--|--|--|--|--|--|
| <b>Selamat Datang</b><br><b>KR</b><br>User :admin            | Webpage   Dashboard   Data Getah Rusak<br>29 Juni 2022<br>jam 09:14 |                           | Back To Home   Logout |  |  |  |  |  |  |
| <b>Main Menu</b><br>KEMBALI KEHALAMAN SEBELUMNYA<br>O Home   |                                                                     |                           |                       |  |  |  |  |  |  |
| <b>Master Data</b><br>$\downarrow$<br>$\circ$                | <b>Tambah Data Getah Rusak</b><br>X                                 |                           |                       |  |  |  |  |  |  |
| Data Admin<br><b>Data Getah Rusak</b><br>Data Kategori Getah | Silahkan input Data Getah Rusak dibawah ini.                        |                           |                       |  |  |  |  |  |  |
| Data Pembelian Getah                                         | Tanggal<br>÷                                                        | $\Box$<br>mm/dd/yyyy      |                       |  |  |  |  |  |  |
| Data Penjualan Getah<br>Data Persedian Getah                 | Berat<br>÷                                                          | Berat                     |                       |  |  |  |  |  |  |
| <b>Data Petani</b><br>$\downarrow$<br>O Laporan              | Satuan<br>÷                                                         | $\checkmark$              |                       |  |  |  |  |  |  |
| Data Admin                                                   |                                                                     | <b>PROSES SIMPAN DATA</b> |                       |  |  |  |  |  |  |

**Gambar 5.15 Tampilan** *Input Form* **Tambah Getah rusak**

8. Tampilan Menu Penjualan getah

Tampilan Menu Penjualan getah merupakan hasil dari rencana atau kerangka dasar yang telah penulis desain sebelumnya pada tahap ini menu telah diberi bahasa perograman sehingga dapat berfungsi, dengan tujuan agar rencana desain awal sesuai dengan program yang telah dibuat.

a. Tampilan *Input Form* Menu Penjualan getah

Tampilan *Input Form* menu Penjualan getah digunakan untuk mengintegrasikan semua fungsi-fungsi yang dibutuhkan untuk melakukan pengolahan atau menampilkan data Penjualan getah. Berikut merupakan Tampilan Penjualan getah :

| Admin                                                                   | <b>Gudang Getah Hardi Pemayung</b>                                           |                                    |                      | Search Here  |               |              |                     |              |                       |
|-------------------------------------------------------------------------|------------------------------------------------------------------------------|------------------------------------|----------------------|--------------|---------------|--------------|---------------------|--------------|-----------------------|
| <b>Selamat Datang</b><br>G<br>User :admin                               | Webpage   Dashboard   Data Penjualan Getah                                   |                                    |                      |              |               |              |                     |              | Back To Home   Logout |
| <b>Main Menu</b><br>O Home<br>$\sqrt{2}$<br>O Master Data<br>Data Admin | 29 Juni 2022<br>jam 09:14<br><b>Tambah Data</b><br>Berdasarkan:<br>Pencarian | Refresh Data<br>id_penjualan_getah | $\checkmark$<br>Cari |              |               |              |                     |              |                       |
| Data Getah Rusak                                                        | Action                                                                       | <b>No</b>                          | <b>Tanggal</b>       | <b>Berat</b> | <b>Satuan</b> | Kategori     | Keterangan          | <b>Harga</b> | <b>Total</b>          |
| Data Kategori Getah<br>Data Pembelian Getah                             | Hapus                                                                        | 1                                  | 22 Juni 2022         | 100          | kg            | Getah Kering | <b>GUDANG JAMBI</b> | Rp.15.000    | Rp.1.500.000          |
|                                                                         |                                                                              |                                    |                      |              |               |              |                     |              |                       |
| Data Penjualan Getah                                                    | Jumlah 1 data, Halaman 1 Dari 1 Halaman                                      |                                    |                      |              |               |              |                     |              |                       |

**Gambar 5.16 Tampilan** *Input Form* **Menu Penjualan getah**

b. Tampilan *Input Form* Tambah Penjualan getah

Tampilan *Input Form* Tambah Penjualan getah digunakan untuk menambah data-data yang dibutuhkan untuk melakukan pengolahan atau menampilkan data Penjualan getah. Berikut merupakan Tampilan Penjualan getah :

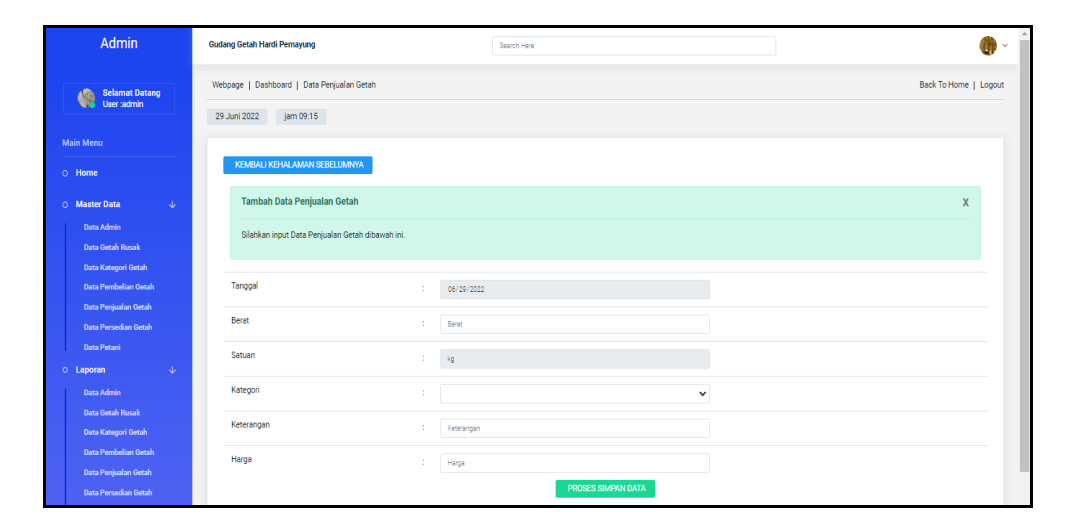

**Gambar 5.17 Tampilan** *Input Form* **Tambah Penjualan getah**

9. Tampilan Menu Kategori getah

Tampilan Menu Kategori getah merupakan hasil dari rencana atau kerangka dasar yang telah penulis desain sebelumnya pada tahap ini menu telah diberi bahasa perograman sehingga dapat berfungsi, dengan tujuan agar rencana desain awal sesuai dengan program yang telah dibuat.

a. Tampilan *Input Form* Menu Kategori getah

Tampilan *Input Form* menu Kategori getah digunakan untuk mengintegrasikan semua fungsi-fungsi yang dibutuhkan untuk melakukan pengolahan atau menampilkan data Kategori getah. Berikut merupakan Tampilan Kategori getah :

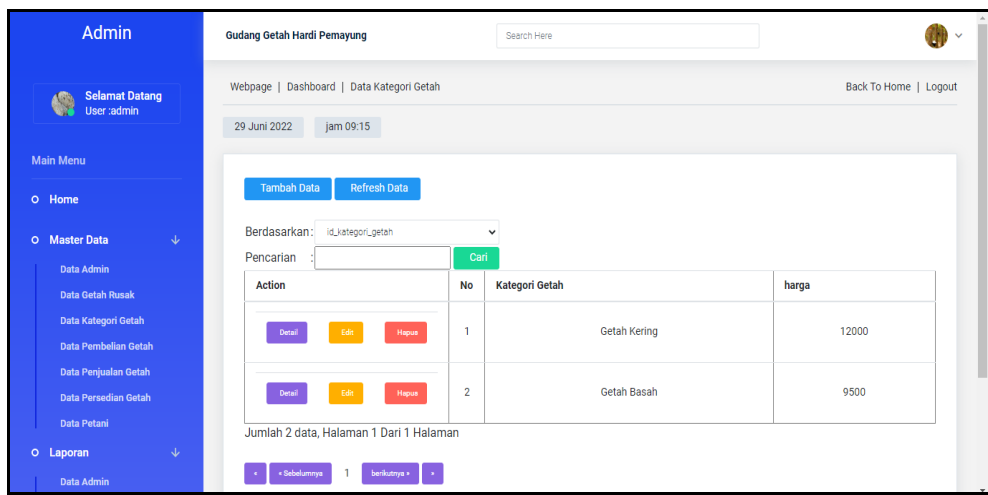

**Gambar 5.18 Tampilan** *Input Form* **Menu Kategori getah**

b. Tampilan *Input Form* Tambah Kategori getah

Tampilan *Input Form* Tambah Kategori getah digunakan untuk menambah data-data yang dibutuhkan untuk melakukan pengolahan atau menampilkan data Kategori getah. Berikut merupakan Tampilan Kategori getah :

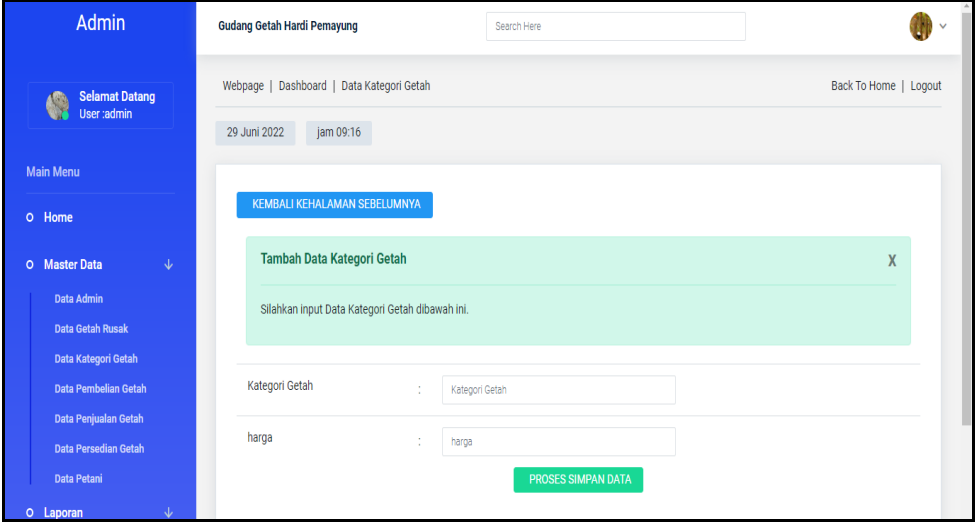

**Gambar 5.19 Tampilan** *Input Form* **Tambah Kategori getah**

c. Tampilan *Input Form* Edit Kategori getah

Tampilan *Input Form* Edit Kategori getah digunakan untuk memodifikasi data-data yang dibutuhkan untuk melakukan pengolahan atau menampilkan data Kategori getah. Berikut merupakan Tampilan Kategori getah :

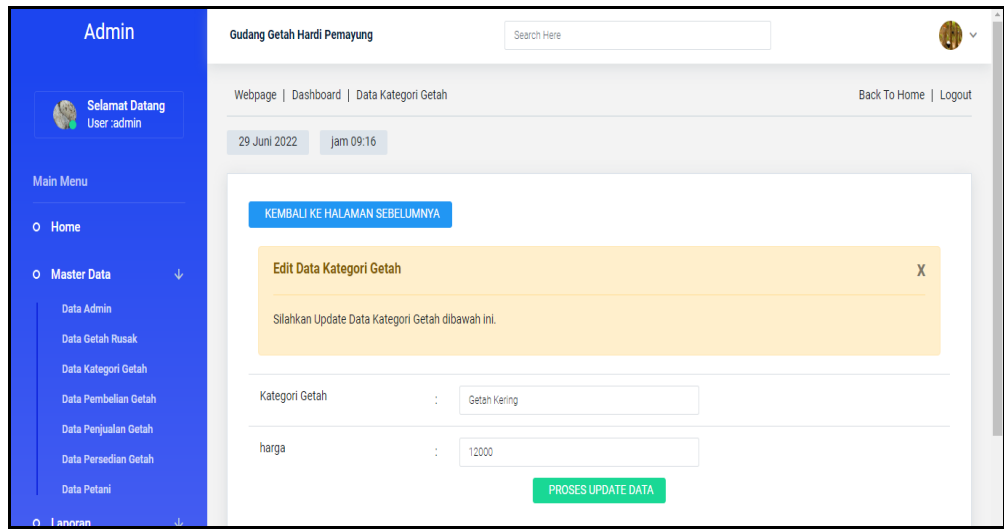

**Gambar 5.20 Tampilan** *Input Form* **Edit Kategori getah**

## **5.2 PENGUJIAN SYSTEM PERANGKAT LUNAK**

 Pengujian sistem dilakukan menggunakan metode *Black Box* untuk memastikan bahwa *sofwere* yang telah dibuat telah sesuai desainnya dan semua fungsi dapat dipergunakan dengan baik tanpa ada kesalahan.

1. Pengujian Halaman Menu *Login*

Pengujian *Login* digunakan untuk memastikan bahwa Halaman Menu *Login* telah dapat digunakan dengan baik dan sesuai dengan fungsinya.

| No.            | <b>Deskripsi</b>                                                              | Prosedur<br>Pengujian                                                                                                    | <b>Masukan</b>                                                                                   | Keluaran<br>yang<br><b>Diharapkan</b>                                    | <b>Hasil</b> yang<br>didapat                                                          | Kesimpulan |
|----------------|-------------------------------------------------------------------------------|----------------------------------------------------------------------------------------------------|--------------------------------------------------------------------------------------------------|--------------------------------------------------------------------------|---------------------------------------------------------------------------------------|------------|
| $\mathbf{1}$   | Login,<br>username<br>dan<br>password<br>benar                                | $\Box$<br>Buka aplikasi<br>Tampilkan<br>Halaman<br>Menu Login<br><b>Input</b><br>username dan<br>password<br>benar<br>Klik tombol<br>Login                                                                   | - Username<br>dan<br>Password<br>- Klik<br>tombol<br>Login                                       | User masuk<br>ke dalam<br>sistem dan<br>dapat<br>mengakses<br>sistem     | User<br>masuk<br>ke dalam<br>sistem dan<br>dapat<br>mengakses<br>sistem               | Baik       |
| $\overline{2}$ | Login,<br>Tanpa<br>username<br>dan<br>password                                | Buka aplikasi<br>$\mathbb{L}^+$<br>Tampilkan<br>$\overline{\phantom{a}}$<br>Halaman<br>Menu Login<br>Tanpa meng<br>$\blacksquare$<br><b>Input</b><br><i>username</i> dan<br>password<br>Klik tombol<br>Login | <b>Username</b><br>$\mathcal{L}^{\pm}$<br>dan<br>Password<br>kosong<br>- Klik<br>tombol<br>Login | Tampil<br>pesan<br>peringatan<br>"Username<br>atau<br>Password<br>salah" | User tidak<br>masuk ke<br>menu<br>utama dan<br>Tetap pada<br>Halaman<br>Menu<br>Login | Baik       |
| 3              | Login,<br>username<br>dan<br>password<br>salah                                | Buka aplikasi<br>$\equiv$<br>$\equiv$<br><b>Input</b><br><i>username</i> dan<br>password<br>salah<br>Klik tombol<br>$\equiv$<br>Login                                                                        | - Username<br>dan<br>Password<br>- Klik<br>tombol<br>Login                                       | Tampil<br>pesan<br>peringatan<br>"Username<br>dan<br>Password<br>salah"  | User tidak<br>masuk ke<br>menu<br>utama dan<br>Tetap pada<br>Halaman<br>Menu<br>Login | Baik       |
| $\overline{4}$ | Login,<br><b>Username</b><br>benar dan<br>Password<br>salah atau<br>kosong    | Buka aplikasi<br>$\overline{\phantom{a}}$<br><b>Input</b><br>$\equiv$<br><i><b>Username</b></i><br>benar dan<br>Password<br>salah atau<br>kosong<br>Klik tombol<br>Login                                     | <b>Username</b><br>$\mathbb{Z}^{\mathbb{Z}}$<br>dan<br>Password<br>- Klik<br>tombol<br>Login     | Tampil<br>pesan<br>peringatan<br>"Password<br>salah"                     | User tidak<br>masuk ke<br>menu<br>utama dan<br>Tetap pada<br>Halaman<br>Menu<br>Login | Baik       |
| 5              | Login,<br><b>Username</b><br>salah atau<br>kosong<br>dan<br>Password<br>benar | Buka aplikasi<br>$\mathcal{L}_{\mathcal{A}}$<br><b>Input</b><br>$\equiv$<br><b>Username</b><br>salah atau<br>kosong dan<br>Password<br>benar<br>Klik tombol<br>Login                                         | - Username<br>dan<br>Password<br>- Klik<br>tombol<br>Login                                       | Tampil<br>pesan<br>peringatan<br>"Username<br>salah"                     | User tidak<br>masuk ke<br>menu<br>utama dan<br>Tetap pada<br>Halaman<br>Menu<br>Login | Baik       |

**Tabel 5.1 Pengujian Halaman Menu** *Login*

# 2. Pengujian Halaman Menu Utama

Pengujian menu utama digunakan untuk memastikan bahwa Halaman Menu utama telah dapat digunakan dengan baik dan sesuai dengan fungsinya.

| No.            | <b>Deskripsi</b>           | <b>Prosedur</b>                                                                                                    | <b>Masukan</b>                  | Keluaran<br>yang                                | <b>Hasil</b><br>yang                                  | Kesimpulan  |
|----------------|----------------------------|----------------------------------------------------------------------------------------------------|---------------------------------|-------------------------------------------------|-------------------------------------------------------|-------------|
|                |                            | Pengujian                                                                                                    |                                 | <b>Diharapkan</b>                               | didapat                                               |             |
| $\mathbf{1}$   | Menu<br>utama              | Berhasil Login<br>$\equiv$<br>$\overline{a}$<br>Tampilkan<br>menu utama                                               | Login                           | Tampil<br>Halaman<br>Menu utama                 | Tampil<br>Halaman<br>Menu<br>utama<br>beserta<br>menu | <b>Baik</b> |
| $\overline{2}$ | menu<br>Admin              | Klik menu<br>$\mathbf{r}$<br>Admin<br>Tampilkan<br>$\equiv$<br>halaman menu<br>Admin                                  | Klik menu<br>Admin              | Tampil<br>Halaman<br>Menu<br>Admin              | Tampil<br>Halaman<br>Menu<br>Admin                    | <b>Baik</b> |
| 3              | menu<br>Petani             | Klik menu<br>$\mathbb{Z}^{\mathbb{Z}}$<br>Petani<br>Tampilkan<br>$\overline{a}$<br>halaman menu<br>Petani             | Klik menu<br>Petani             | Tampil<br>Halaman<br>Menu Petani                | Tampil<br>Halaman<br>Menu<br>Petani                   | <b>Baik</b> |
| $\overline{4}$ | menu<br>Pembelian<br>Getah | Klik menu<br>$\equiv$<br>Pembelian<br>Getah<br>Tampilkan<br>$\overline{a}$<br>halaman menu<br>Pembelian<br>Getah      | Klik menu<br>Pembelian<br>Getah | Tampil<br>Halaman<br>Menu<br>Pembelian<br>Getah | Tampil<br>Halaman<br>Menu<br>Pembelian<br>Getah       | <b>Baik</b> |
| 5              | menu<br>Persedian<br>getah | Klik menu<br>$\overline{a}$<br>Persedian getah<br>Tampilkan<br>$\overline{a}$<br>halaman menu<br>Persedian getah      | Klik menu<br>Persedian<br>getah | Tampil<br>Halaman<br>Menu<br>Persedian<br>getah | Tampil<br>Halaman<br>Menu<br>Persedian<br>getah       | <b>Baik</b> |
| 6              | menu<br>Getah<br>rusak     | Klik menu<br>$\overline{a}$<br>Getah rusak<br>Tampilkan<br>$\overline{a}$<br>halaman menu<br>Getah rusak              | Klik menu<br>Getah<br>rusak     | Tampil<br>Halaman<br>Menu Getah<br>rusak        | Tampil<br>Halaman<br>Menu<br>Getah<br>rusak           | <b>Baik</b> |
| $\overline{7}$ | menu<br>Penjualan<br>getah | Klik menu<br>$\mathcal{L}^{\pm}$<br>Penjualan getah<br>Tampilkan<br>$\overline{a}$<br>halaman menu<br>Penjualan getah | Klik menu<br>Penjualan<br>getah | Tampil<br>Halaman<br>Menu<br>Penjualan<br>getah | Tampil<br>Halaman<br>Menu<br>Penjualan<br>getah       | Baik        |
| 8              | menu<br>Penjualan<br>getah | Klik menu<br>÷.<br>Kategori getah<br>$\mathbb{L}^{\mathbb{N}}$<br>Tampilkan                                           | Klik menu<br>Kategori<br>getah  | Tampil<br>Halaman<br>Menu                       | Tampil<br>Halaman<br>Menu                             | <b>Baik</b> |

**Tabel 5.2 Pengujian Halaman Menu Utama**

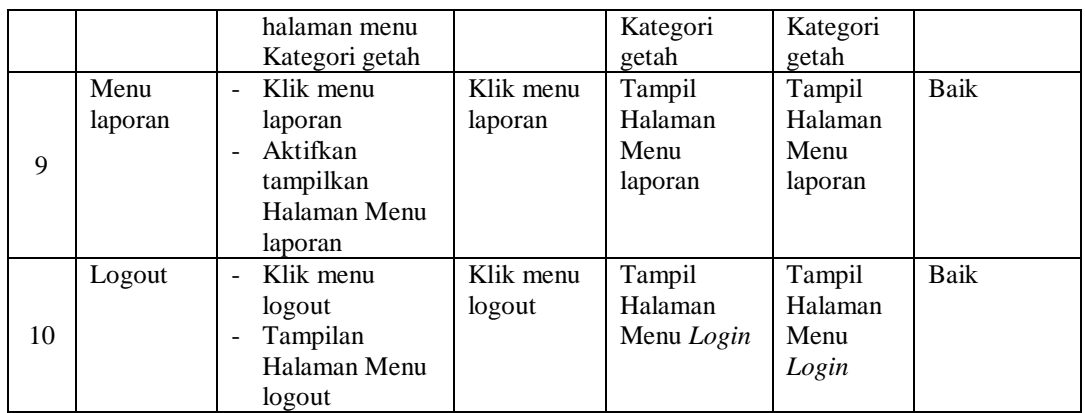

# 3. Pengujian Menu Admin

Pengujian menu data Admin digunakan untuk memastikan fungsi tambah, Halaman Menu edit, fungsi cari dan fungsi hapus data Admin dapat digunakan sesuai dengan fungsinya.

| No.          | <b>Deskripsi</b>                            | <b>Prosedur</b><br>Pengujian                                                                                   | <b>Masukan</b>                                                                                     | Keluaran<br>yang<br><b>Diharapkan</b>                   | <b>Hasil</b> yang<br>didapat                | Kesimpulan                                  |
|--------------|---------------------------------------------|----------------------------------------------------------------------------------------------------|----------------------------------------------------------------------------------------------------|---------------------------------------------------------|---------------------------------------------|---------------------------------------------|
| $\mathbf{1}$ | Pengujian<br>pada<br>menambah<br>data Admin | • Mengakses<br>website<br>$\bullet$ Login<br>• Mengklik<br>menu<br>Admin<br>$\bullet$ Klik<br>tombol<br>tambah | Mengisi<br>$\bullet$<br>data<br>Klik<br>simpan                                                     | Menampilkan<br>Pesan bahwa<br>data berhasil<br>ditambah | Data pada<br>database<br>bertambah          | Proses<br>tambah<br>Berhasil,<br>hasil Baik |
| 2            | Pengujian<br>pada<br>menambah<br>data Admin | • Mengakses<br>website<br>$\bullet$ Login<br>• Mengklik<br>menu<br>Admin<br>$\bullet$ Klik<br>tombol<br>tambah | Mengisi<br>$\bullet$<br>data:<br>Dan<br>salah<br>satu<br>data<br>belum<br>terisi<br>Klik<br>simpan | Menampilkan<br>Pesan bahwa<br>data belum<br>lengkap     | Data pada<br>database<br>tidak<br>bertambah | Proses gagal,<br>hasil Baik                 |
| 3            | Pengujian<br>pada<br>mengedit<br>data Admin | • Mengakses<br>website<br>$\bullet$ Login<br>$\bullet$ Mengklik<br>menu<br>Admin                               | Mengisi<br>data<br>Klik<br>$\bullet$<br>update                                                     | Menampilkan<br>Pesan bahwa<br>data berhasil<br>diedit   | Data pada<br>database<br>diedit             | Proses edit<br>Berhasil,<br>hasil Baik      |

**Tabel 5.3 Pengujian Halaman Menu Admin**

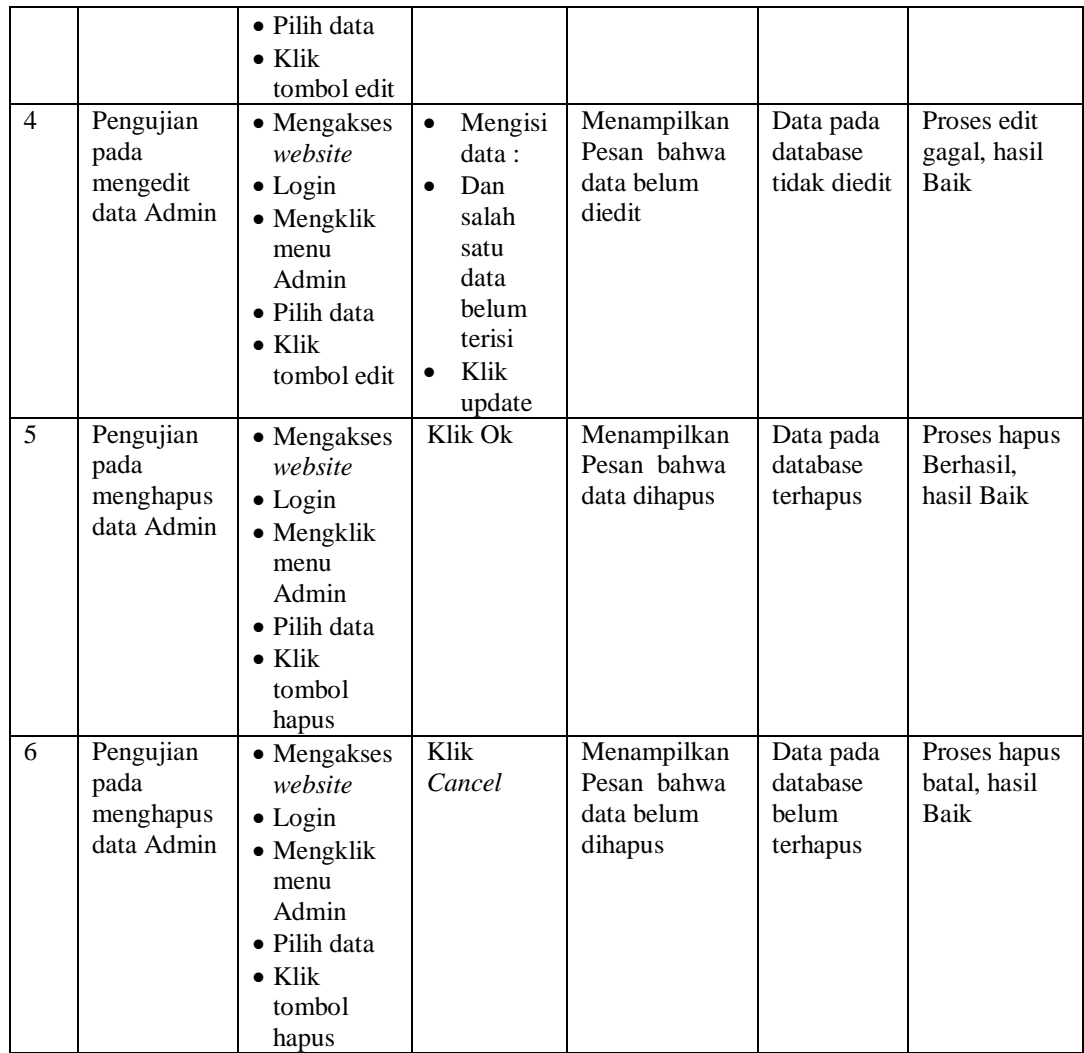

# 4. Pengujian Menu Petani

Pengujian menu data Petani digunakan untuk memastikan fungsi tambah, Halaman Menu edit, fungsi cari dan fungsi hapus data Petani dapat digunakan sesuai dengan fungsinya.

| No.            | <b>Deskripsi</b>                              | <b>Prosedur</b><br>Pengujian                                                                                                    | <b>Masukan</b>                                                                                                    | Keluaran<br>yang<br><b>Diharapkan</b>                   | <b>Hasil</b> yang<br>didapat                | Kesimpulan                                  |
|----------------|-----------------------------------------------|----------------------------------------------------------------------------------------------------|----------------------------------------------------------------------------------------------------|---------------------------------------------------------|---------------------------------------------|---------------------------------------------|
| $\mathbf{1}$   | Pengujian<br>pada<br>menambah<br>data Petani  | • Mengakses<br>website<br>$\bullet$ Login<br>• Mengklik<br>menu<br>Petani<br>$\bullet$ Klik<br>tombol<br>tambah                    | Mengisi<br>$\bullet$<br>data<br>Klik<br>$\bullet$<br>simpan                                                                  | Menampilkan<br>Pesan bahwa<br>data berhasil<br>ditambah | Data pada<br>database<br>bertambah          | Proses<br>tambah<br>Berhasil,<br>hasil Baik |
| $\overline{2}$ | Pengujian<br>pada<br>menambah<br>data Petani  | • Mengakses<br>website<br>$\bullet$ Login<br>• Mengklik<br>menu<br>Petani<br>$\bullet$ Klik<br>tombol<br>tambah                    | Mengisi<br>$\bullet$<br>data:<br>Dan<br>$\bullet$<br>salah<br>satu<br>data<br>belum<br>terisi<br>Klik<br>$\bullet$<br>simpan | Menampilkan<br>Pesan bahwa<br>data belum<br>lengkap     | Data pada<br>database<br>tidak<br>bertambah | Proses gagal,<br>hasil Baik                 |
| 3              | Pengujian<br>pada<br>mengedit<br>data Petani  | • Mengakses<br>website<br>$\bullet$ Login<br>• Mengklik<br>menu<br>Petani<br>· Pilih data<br>$\bullet$ Klik<br>tombol edit         | Mengisi<br>$\bullet$<br>data<br>Klik<br>$\bullet$<br>update                                                                  | Menampilkan<br>Pesan bahwa<br>data berhasil<br>diedit   | Data pada<br>database<br>diedit             | Proses edit<br>Berhasil,<br>hasil Baik      |
| $\overline{4}$ | Pengujian<br>pada<br>mengedit<br>data Petani  | • Mengakses<br>website<br>$\bullet$ Login<br>• Mengklik<br>menu<br>Petani<br>$\bullet$ Pilih data<br>$\bullet$ Klik<br>tombol edit | Mengisi<br>$\bullet$<br>data:<br>Dan<br>$\bullet$<br>salah<br>satu<br>data<br>belum<br>terisi<br>Klik<br>update              | Menampilkan<br>Pesan bahwa<br>data belum<br>diedit      | Data pada<br>database<br>tidak diedit       | Proses edit<br>gagal, hasil<br><b>Baik</b>  |
| $\overline{5}$ | Pengujian<br>pada<br>menghapus<br>data Petani | • Mengakses<br>website<br>$\bullet$ Login<br>• Mengklik<br>menu<br>Petani<br>· Pilih data<br>$\bullet$ Klik<br>tombol<br>hapus     | Klik Ok                                                                                                    | Menampilkan<br>Pesan bahwa<br>data dihapus              | Data pada<br>database<br>terhapus           | Proses hapus<br>Berhasil,<br>hasil Baik     |
| 6              | Pengujian                                     | • Mengakses                                                                                                    | Klik                                                                                                    | Menampilkan                                             | Data pada                                   | Proses hapus                                |

**Tabel 5.4 Pengujian Halaman Menu Petani**

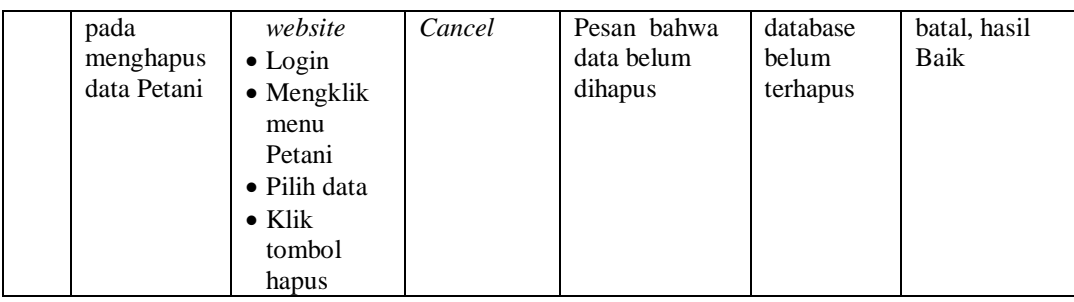

# 5. Pengujian Menu Pembelian Getah

Pengujian menu data Pembelian Getah digunakan untuk memastikan fungsi tambah, Halaman Menu edit, fungsi cari dan fungsi hapus data Pembelian Getah dapat digunakan sesuai dengan fungsinya.

|                |                                                             | <b>Prosedur</b>                                                                                                    |                                                                                                    | Keluaran                                                | <b>Hasil</b>                                |                                             |
|----------------|-------------------------------------------------------------|----------------------------------------------------------------------------------------------------|----------------------------------------------------------------------------------------------------|---------------------------------------------------------|---------------------------------------------|---------------------------------------------|
| No.            | <b>Deskripsi</b>                                            | Pengujian                                                                                                    | <b>Masukan</b>                                                                                                  | yang<br><b>Diharapkan</b>                               | yang<br>didapat                             | Kesimpulan                                  |
| $\mathbf{1}$   | Pengujian<br>pada<br>menambah<br>data<br>Pembelian<br>Getah | • Mengakses<br>website<br>$\bullet$ Login<br>• Mengklik<br>menu<br>Pembelian<br>Getah<br>$\bullet$ Klik<br>tombol<br>tambah         | Mengisi<br>$\bullet$<br>data<br>Klik<br>$\bullet$<br>simpan                                                     | Menampilkan<br>Pesan bahwa<br>data berhasil<br>ditambah | Data pada<br>database<br>bertambah          | Proses<br>tambah<br>Berhasil,<br>hasil Baik |
| $\overline{2}$ | Pengujian<br>pada<br>menambah<br>data<br>Pembelian<br>Getah | • Mengakses<br>website<br>$\bullet$ Login<br>$\bullet$ Mengklik<br>menu<br>Pembelian<br>Getah<br>$\bullet$ Klik<br>tombol<br>tambah | Mengisi<br>$\bullet$<br>data:<br>Dan<br>$\bullet$<br>salah<br>satu<br>data<br>belum<br>terisi<br>Klik<br>simpan | Menampilkan<br>Pesan bahwa<br>data belum<br>lengkap     | Data pada<br>database<br>tidak<br>bertambah | Proses gagal,<br>hasil Baik                 |
| $\overline{3}$ | Pengujian<br>pada<br>mengedit<br>data<br>Pembelian<br>Getah | • Mengakses<br>website<br>$\bullet$ Login<br>$\bullet$ Mengklik<br>menu<br>Pembelian<br>Getah<br>• Pilih data<br>$\bullet$ Klik     | Mengisi<br>$\bullet$<br>data<br>Klik<br>$\bullet$<br>update                                                     | Menampilkan<br>Pesan bahwa<br>data berhasil<br>diedit   | Data pada<br>database<br>diedit             | Proses edit<br>Berhasil,<br>hasil Baik      |

**Tabel 5.5 Pengujian Halaman Menu Pembelian Getah**

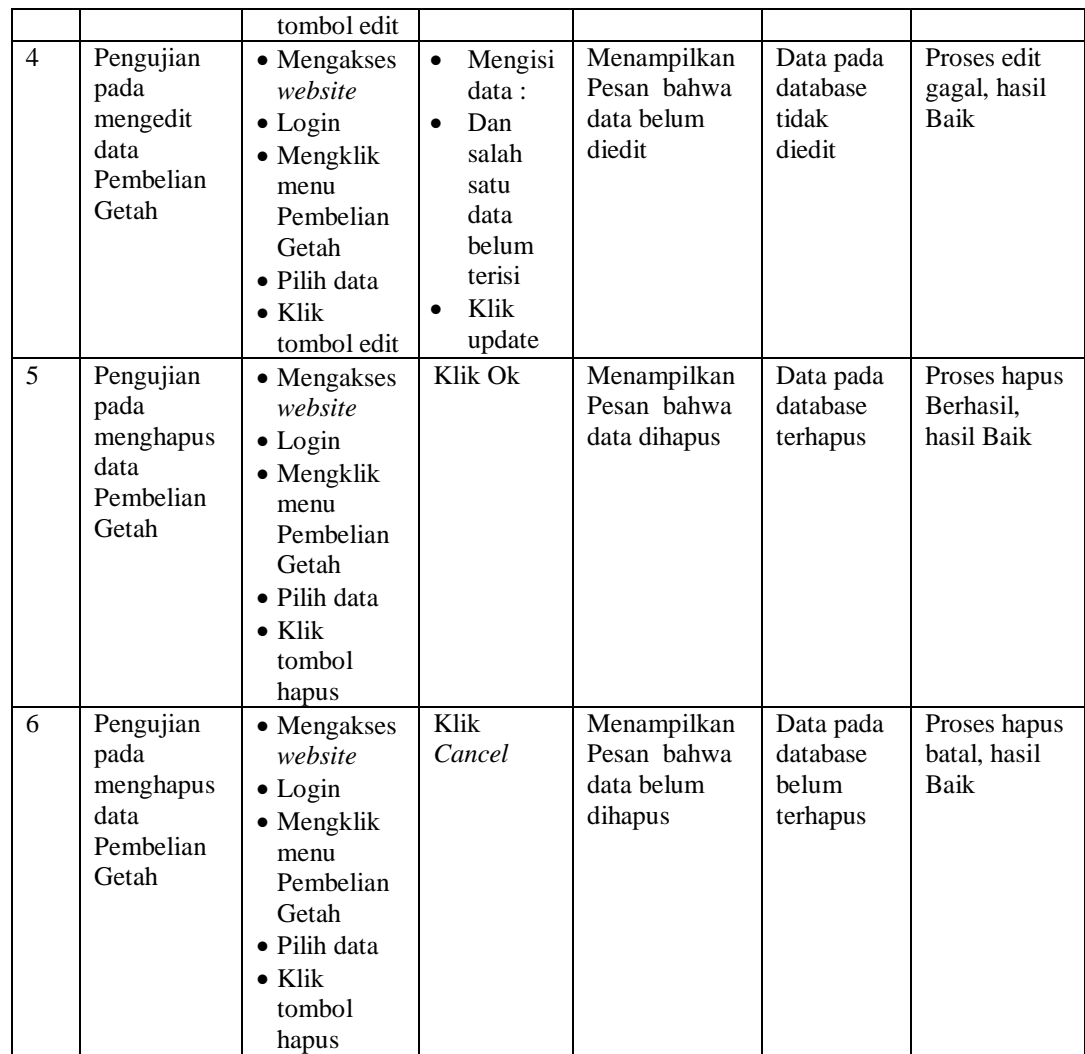

# 6. Pengujian Menu Persedian getah

Pengujian menu data Persedian getah digunakan untuk memastikan fungsi tambah, Halaman Menu edit, fungsi cari dan fungsi hapus data Persedian getah dapat digunakan sesuai dengan fungsinya.

| No.            | <b>Deskripsi</b>                                             | Prosedur<br>Pengujian                                                                                                    | <b>Masukan</b>                                                                                                    | Keluaran<br>yang<br><b>Diharapkan</b>                   | <b>Hasil</b> yang<br>didapat                | Kesimpulan                                  |
|----------------|--------------------------------------------------------------|----------------------------------------------------------------------------------------------------|----------------------------------------------------------------------------------------------------|---------------------------------------------------------|---------------------------------------------|---------------------------------------------|
| $\mathbf{1}$   | Pengujian<br>pada<br>menambah<br>data<br>Persedian<br>getah  | • Mengakses<br>website<br>$\bullet$ Login<br>• Mengklik<br>menu<br>Persedian<br>getah<br>$\bullet$ Klik<br>tombol<br>tambah            | $\bullet$<br>Mengisi<br>data<br>Klik<br>$\bullet$<br>simpan                                                                  | Menampilkan<br>Pesan bahwa<br>data berhasil<br>ditambah | Data pada<br>database<br>bertambah          | Proses<br>tambah<br>Berhasil.<br>hasil Baik |
| $\overline{2}$ | Pengujian<br>pada<br>menambah<br>data<br>Persedian<br>getah  | • Mengakses<br>website<br>$\bullet$ Login<br>• Mengklik<br>menu<br>Persedian<br>getah<br>$\bullet$ Klik<br>tombol<br>tambah            | Mengisi<br>data:<br>Dan<br>$\bullet$<br>salah<br>satu<br>data<br>belum<br>terisi<br>Klik<br>$\bullet$<br>simpan              | Menampilkan<br>Pesan bahwa<br>data belum<br>lengkap     | Data pada<br>database<br>tidak<br>bertambah | Proses gagal,<br>hasil Baik                 |
| 3              | Pengujian<br>pada<br>mengedit<br>data<br>Persedian<br>getah  | • Mengakses<br>website<br>$\bullet$ Login<br>• Mengklik<br>menu<br>Persedian<br>getah<br>· Pilih data<br>$\bullet$ Klik<br>tombol edit | $\bullet$<br>Mengisi<br>data<br>Klik<br>$\bullet$<br>update                                                                  | Menampilkan<br>Pesan bahwa<br>data berhasil<br>diedit   | Data pada<br>database<br>diedit             | Proses edit<br>Berhasil,<br>hasil Baik      |
| $\overline{4}$ | Pengujian<br>pada<br>mengedit<br>data<br>Persedian<br>getah  | • Mengakses<br>website<br>$\bullet$ Login<br>• Mengklik<br>menu<br>Persedian<br>getah<br>· Pilih data<br>$\bullet$ Klik<br>tombol edit | $\bullet$<br>Mengisi<br>data:<br>$\bullet$<br>Dan<br>salah<br>satu<br>data<br>belum<br>terisi<br>Klik<br>$\bullet$<br>update | Menampilkan<br>Pesan bahwa<br>data belum<br>diedit      | Data pada<br>database<br>tidak diedit       | Proses edit<br>gagal, hasil<br>Baik         |
| 5              | Pengujian<br>pada<br>menghapus<br>data<br>Persedian<br>getah | • Mengakses<br>website<br>$\bullet$ Login<br>· Mengklik<br>menu<br>Persedian<br>getah<br>· Pilih data<br>$\bullet$ Klik                | Klik Ok                                                                                                    | Menampilkan<br>Pesan bahwa<br>data dihapus              | Data pada<br>database<br>terhapus           | Proses hapus<br>Berhasil,<br>hasil Baik     |

**Tabel 5.6 Pengujian Halaman Menu Persedian getah**

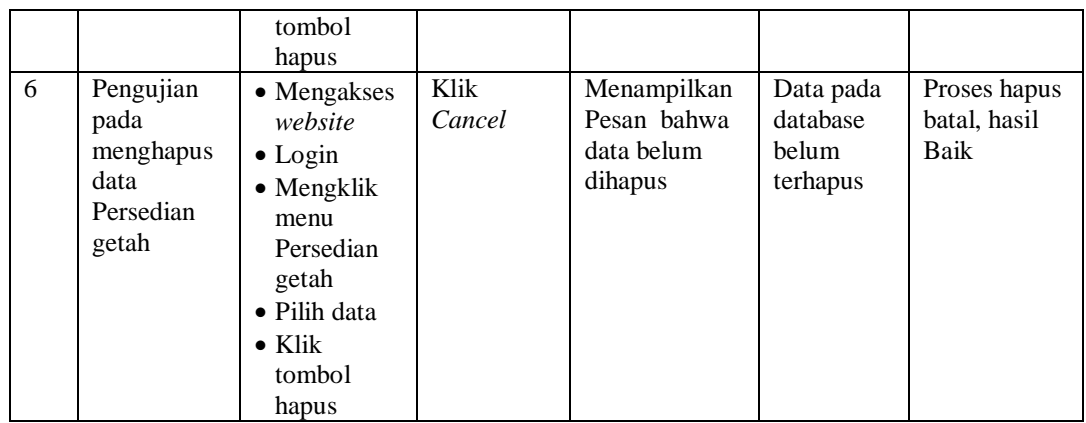

7. Pengujian Menu Getah rusak

Pengujian menu data Getah rusak digunakan untuk memastikan fungsi tambah, Halaman Menu edit, fungsi cari dan fungsi hapus data Getah rusak dapat digunakan sesuai dengan fungsinya.

| No.            | <b>Deskripsi</b>                                     | <b>Prosedur</b><br>Pengujian                                                                                                    | <b>Masukan</b>                                                                                                    | <b>Keluaran</b><br>yang<br><b>Diharapkan</b>            | <b>Hasil</b> yang<br>didapat                | Kesimpulan                                  |
|----------------|------------------------------------------------------|----------------------------------------------------------------------------------------------------|----------------------------------------------------------------------------------------------------|---------------------------------------------------------|---------------------------------------------|---------------------------------------------|
| $\mathbf{1}$   | Pengujian<br>pada<br>menambah<br>data Getah<br>rusak | • Mengakses<br>website<br>$\bullet$ Login<br>• Mengklik<br>menu<br>Getah<br>rusak<br>$\bullet$ Klik<br>tombol<br>tambah         | Mengisi<br>$\bullet$<br>data<br>Klik<br>$\bullet$<br>simpan                                                                  | Menampilkan<br>Pesan bahwa<br>data berhasil<br>ditambah | Data pada<br>database<br>bertambah          | Proses<br>tambah<br>Berhasil,<br>hasil Baik |
| $\overline{2}$ | Pengujian<br>pada<br>menambah<br>data Getah<br>rusak | • Mengakses<br>website<br>$\bullet$ Login<br>$\bullet$ Mengklik<br>menu<br>Getah<br>rusak<br>$\bullet$ Klik<br>tombol<br>tambah | Mengisi<br>$\bullet$<br>data:<br>Dan<br>$\bullet$<br>salah<br>satu<br>data<br>belum<br>terisi<br>Klik<br>$\bullet$<br>simpan | Menampilkan<br>Pesan bahwa<br>data belum<br>lengkap     | Data pada<br>database<br>tidak<br>bertambah | Proses gagal,<br>hasil Baik                 |
| 3              | Pengujian<br>pada<br>mengedit<br>data Getah<br>rusak | • Mengakses<br>website<br>$\bullet$ Login<br>$\bullet$ Mengklik<br>menu                                                         | Mengisi<br>$\bullet$<br>data<br>Klik<br>$\bullet$<br>update                                                                  | Menampilkan<br>Pesan bahwa<br>data berhasil<br>diedit   | Data pada<br>database<br>diedit             | Proses edit<br>Berhasil,<br>hasil Baik      |

**Tabel 5.7 Pengujian Halaman Menu Getah rusak**

÷

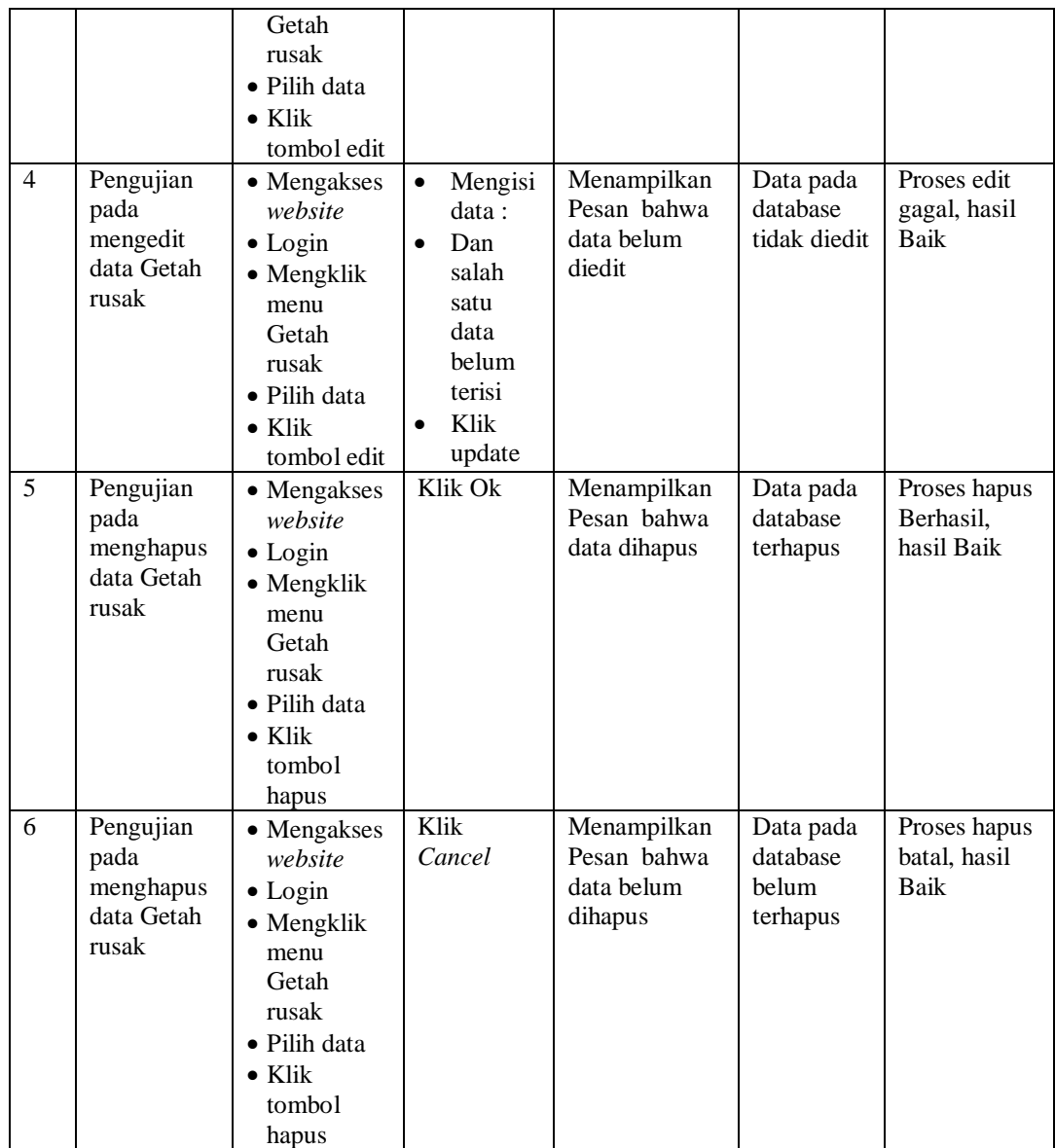

# 8. Pengujian Menu Penjualan getah

Pengujian menu data Penjualan getah digunakan untuk memastikan fungsi tambah, Halaman Menu edit, fungsi cari dan fungsi hapus data Penjualan getah dapat digunakan sesuai dengan fungsinya.

| No.            | <b>Deskripsi</b>                                             | Prosedur<br>Pengujian                                                                                                    | <b>Masukan</b>                                                                                                  | Keluaran<br>yang<br><b>Diharapkan</b>                   | <b>Hasil</b> yang<br>didapat                | Kesimpulan                                  |
|----------------|--------------------------------------------------------------|----------------------------------------------------------------------------------------------------|----------------------------------------------------------------------------------------------------|---------------------------------------------------------|---------------------------------------------|---------------------------------------------|
| $\mathbf{1}$   | Pengujian<br>pada<br>menambah<br>data<br>Penjualan<br>getah  | • Mengakses<br>website<br>$\bullet$ Login<br>· Mengklik<br>menu<br>Penjualan<br>getah<br>$\bullet$ Klik<br>tombol<br>tambah            | $\bullet$<br>Mengisi<br>data<br>Klik<br>$\bullet$<br>simpan                                                     | Menampilkan<br>Pesan bahwa<br>data berhasil<br>ditambah | Data pada<br>database<br>bertambah          | Proses<br>tambah<br>Berhasil.<br>hasil Baik |
| $\overline{2}$ | Pengujian<br>pada<br>menambah<br>data<br>Penjualan<br>getah  | • Mengakses<br>website<br>$\bullet$ Login<br>• Mengklik<br>menu<br>Penjualan<br>getah<br>$\bullet$ Klik<br>tombol<br>tambah            | Mengisi<br>data:<br>Dan<br>$\bullet$<br>salah<br>satu<br>data<br>belum<br>terisi<br>Klik<br>$\bullet$<br>simpan | Menampilkan<br>Pesan bahwa<br>data belum<br>lengkap     | Data pada<br>database<br>tidak<br>bertambah | Proses gagal,<br>hasil Baik                 |
| 3              | Pengujian<br>pada<br>mengedit<br>data<br>Penjualan<br>getah  | • Mengakses<br>website<br>$\bullet$ Login<br>• Mengklik<br>menu<br>Penjualan<br>getah<br>· Pilih data<br>$\bullet$ Klik<br>tombol edit | $\bullet$<br>Mengisi<br>data<br>Klik<br>$\bullet$<br>update                                                     | Menampilkan<br>Pesan bahwa<br>data berhasil<br>diedit   | Data pada<br>database<br>diedit             | Proses edit<br>Berhasil,<br>hasil Baik      |
| $\overline{4}$ | Pengujian<br>pada<br>mengedit<br>data<br>Penjualan<br>getah  | • Mengakses<br>website<br>$\bullet$ Login<br>• Mengklik<br>menu<br>Penjualan<br>getah<br>· Pilih data<br>$\bullet$ Klik<br>tombol edit | $\bullet$<br>Mengisi<br>data:<br>$\bullet$<br>Dan<br>salah<br>satu<br>data<br>belum<br>terisi<br>Klik<br>update | Menampilkan<br>Pesan bahwa<br>data belum<br>diedit      | Data pada<br>database<br>tidak diedit       | Proses edit<br>gagal, hasil<br>Baik         |
| 5              | Pengujian<br>pada<br>menghapus<br>data<br>Penjualan<br>getah | • Mengakses<br>website<br>$\bullet$ Login<br>• Mengklik<br>menu<br>Penjualan<br>getah<br>· Pilih data<br>$\bullet$ Klik                | Klik Ok                                                                                                    | Menampilkan<br>Pesan bahwa<br>data dihapus              | Data pada<br>database<br>terhapus           | Proses hapus<br>Berhasil,<br>hasil Baik     |

**Tabel 5.8 Pengujian Halaman Menu Penjualan getah**

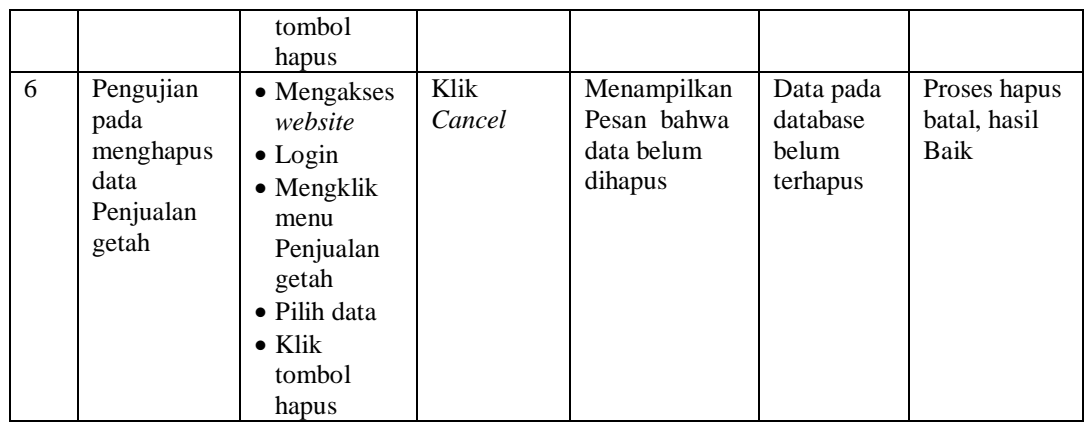

# 9. Pengujian Menu Kategori getah

Pengujian menu data Kategori getah digunakan untuk memastikan fungsi tambah, Halaman Menu edit, fungsi cari dan fungsi hapus data Kategori getah dapat digunakan sesuai dengan fungsinya.

| No.            | <b>Deskripsi</b>                                           | <b>Prosedur</b><br>Pengujian                                                                                                    | <b>Masukan</b>                                                                                                    | Keluaran<br>yang<br><b>Diharapkan</b>                   | <b>Hasil</b> yang<br>didapat                | Kesimpulan                                  |
|----------------|------------------------------------------------------------|----------------------------------------------------------------------------------------------------|----------------------------------------------------------------------------------------------------|---------------------------------------------------------|---------------------------------------------|---------------------------------------------|
| $\mathbf{1}$   | Pengujian<br>pada<br>menambah<br>data<br>Kategori<br>getah | $\bullet$ Mengakses<br>website<br>$\bullet$ Login<br>• Mengklik<br>menu<br>Kategori<br>getah<br>$\bullet$ Klik<br>tombol<br>tambah | Mengisi<br>$\bullet$<br>data<br>Klik<br>$\bullet$<br>simpan                                                                  | Menampilkan<br>Pesan bahwa<br>data berhasil<br>ditambah | Data pada<br>database<br>bertambah          | Proses<br>tambah<br>Berhasil,<br>hasil Baik |
| $\overline{2}$ | Pengujian<br>pada<br>menambah<br>data<br>Kategori<br>getah | • Mengakses<br>website<br>$\bullet$ Login<br>• Mengklik<br>menu<br>Kategori<br>getah<br>$\bullet$ Klik<br>tombol<br>tambah         | Mengisi<br>$\bullet$<br>data:<br>Dan<br>$\bullet$<br>salah<br>satu<br>data<br>belum<br>terisi<br>Klik<br>$\bullet$<br>simpan | Menampilkan<br>Pesan bahwa<br>data belum<br>lengkap     | Data pada<br>database<br>tidak<br>bertambah | Proses gagal,<br>hasil Baik                 |
| 3              | Pengujian<br>pada<br>mengedit<br>data<br>Kategori          | • Mengakses<br>website<br>$\bullet$ Login<br>• Mengklik<br>menu                                                                    | Mengisi<br>$\bullet$<br>data<br>Klik<br>٠<br>update                                                                          | Menampilkan<br>Pesan bahwa<br>data berhasil<br>diedit   | Data pada<br>database<br>diedit             | Proses edit<br>Berhasil,<br>hasil Baik      |

**Tabel 5.9 Pengujian Halaman Menu Kategori getah**

÷

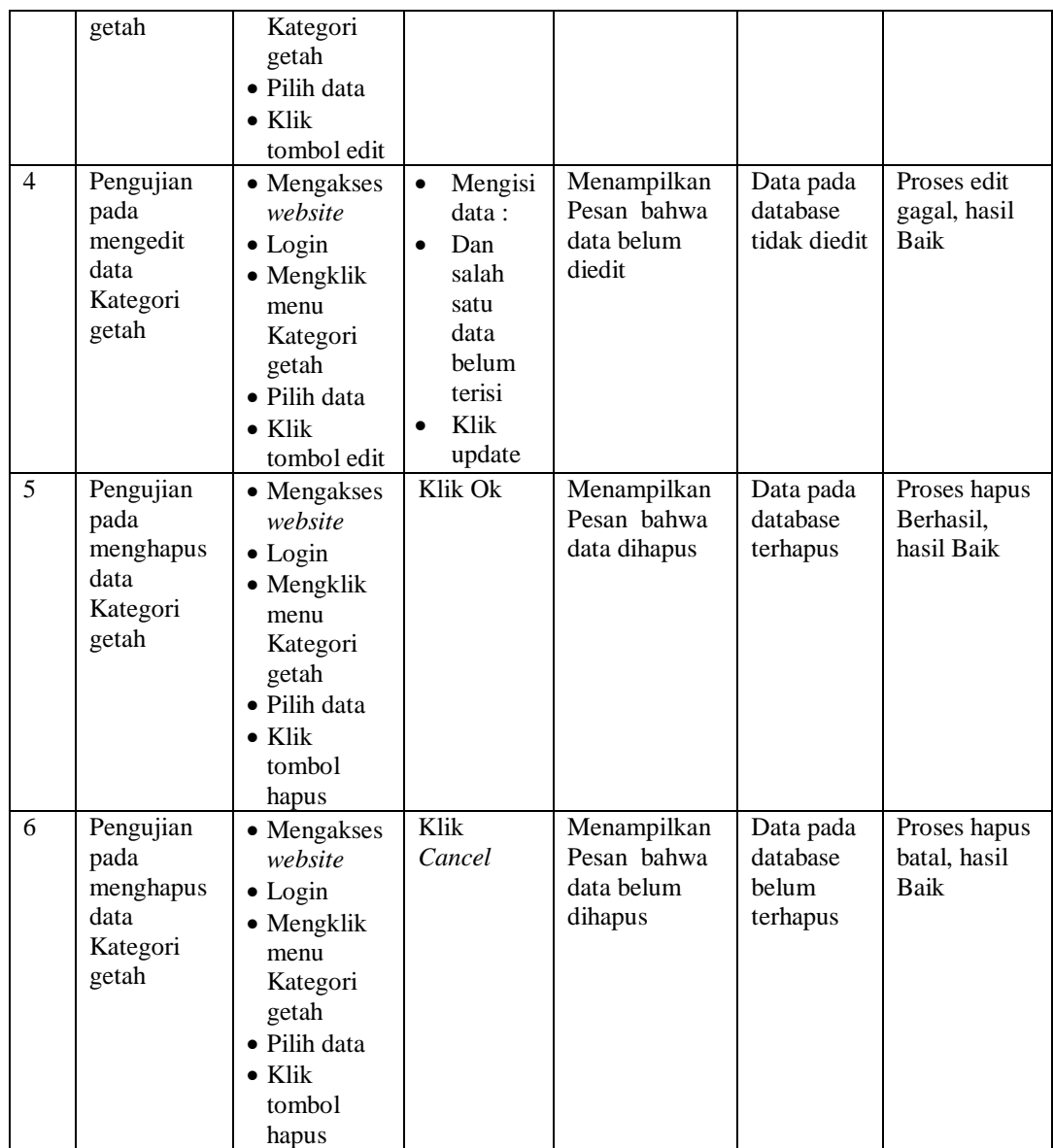

10. Pengujian Menu Laporan

Pengujian menu laporan digunakan untuk memastikan laporan dapat ditampilkan dan dicetak sebagaimana semestinya.

| No. | <b>Deskripsi</b> | <b>Prosedur</b><br>Pengujian | <b>Masukan</b> | Keluaran<br>vang<br><b>Diharapkan</b> | <b>Hasil</b><br>yang<br>didapat | Kesimpulan |
|-----|------------------|------------------------------|----------------|---------------------------------------|---------------------------------|------------|
|     | Laporan          | Klik tombol                  | -Klik          | Halaman                               | Laporan                         | Baik       |
|     | Pembelian        | Pembelian                    | tombol         | cetak                                 | Pembelian                       |            |
|     | getah            | getah pada                   | Pembelia       | Pembelian                             | getah                           |            |

**Tabel 5.10 Pengujian Halaman Menu Laporan**

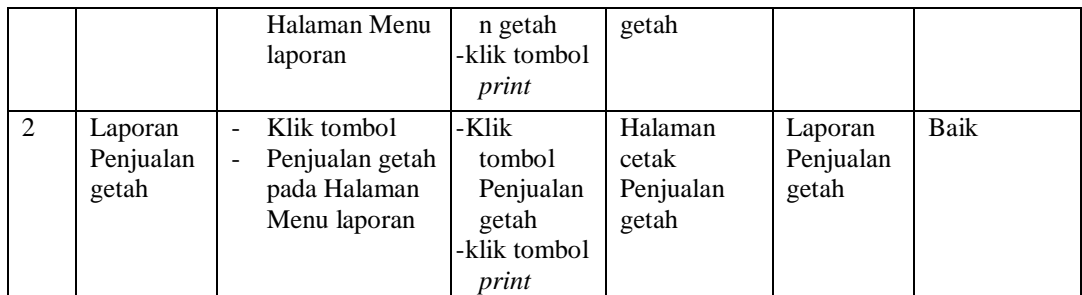

# **5.3 ANALISIS HASIL YANG DICAPAI OLEH SISTEM PERANGKAT LUNAK**

Setelah melakukan berbagai pengujian pada sistem pengolahan data pada Gudang Getah Hardi Pemayung, maka didapatkan evaluasi dari kemampuan penampilan sistem ini. Adapun kelebihan dan kelemahan dari sistem petampilan ini adalah sebagai berikut:

- 1. Kelebihan Program
	- a. Sistem ini bisa digunakan oleh *User* pada Sistem informasi Manajemen Stok Getah pada Gudang Getah Hardi Pemayung, dengan memanfaatkan fungsi pencarian sehingga mempermudah dalam pencarian data.
	- b. Sistem mampu melakukan pengolahan data seperti mendata Admin, Petani, Pembelian Getah, Persedian getah,Getah rusak, Penjualan getah, Kategori getah Sistem mampu mencetak laporan Pembelian getah, Penjualan getah dengan lebih baik berdasarkan data-data yang telah di*Input*kan sebelumnya, sehingga mempermudah *user* dalam menyerahkan laporan kepada pimpinan.

## 2. Kekurangan program

Tampilan *interface* masih sederhana diharapkan untuk pengembangan sistem selanjutnya dapat meningkatkan qualitas dari tampilan *interface* tersebut

Dari kelebihan dan kekurangan sistem diatas, dapat disimpulkan bahwa perangkat lunak ini dapat meminimalisir terjadinya kehilangan data, kesalahan peng*Input*an data, lebih menghemat waktu, dan diproses lebih cepat serta akurat sehingga dapat membantu dalam pembuatan laporan.